附件 1

## 教学质量管理平台学生评教基本操作指南

## (一)网页版操作指南

1. 登陆"平台"网址 http://eval.sustc.edu.cn/,学 生凭账号(学生学号,例 11210001)、初始密码(111111, 可修改)登陆"平台";

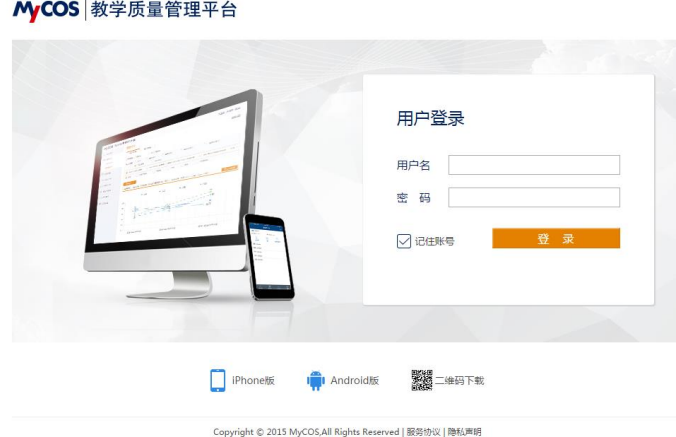

2. 登录后, 在"我的任务"下即可看到"未完成"的评 价任务,点击任务,即可进入评价界面。

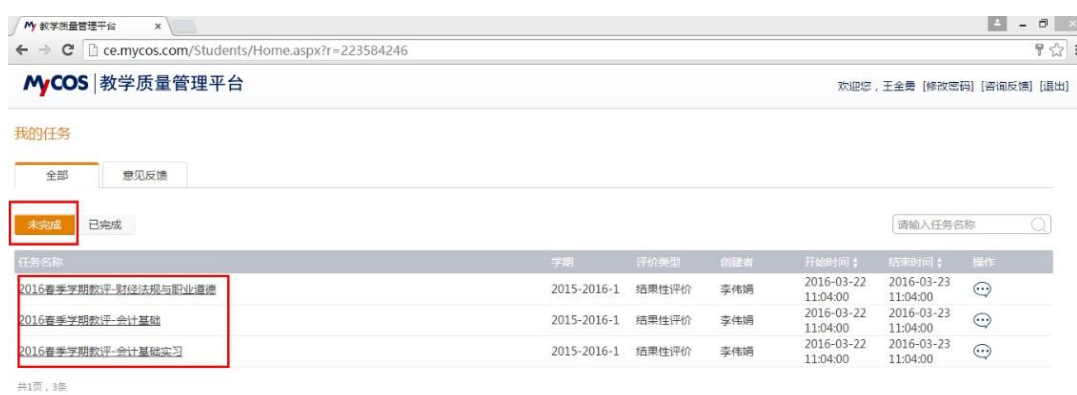

3.进入评价界面后,客观评价题直接点击选项作答,主观 评价题在答题框中输入文字即可。

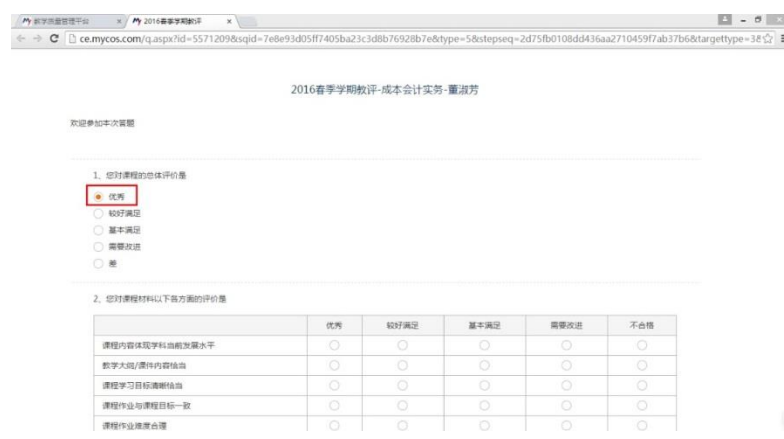

4. 评价结束后,点击提交,完成对该教师和课程的评价。

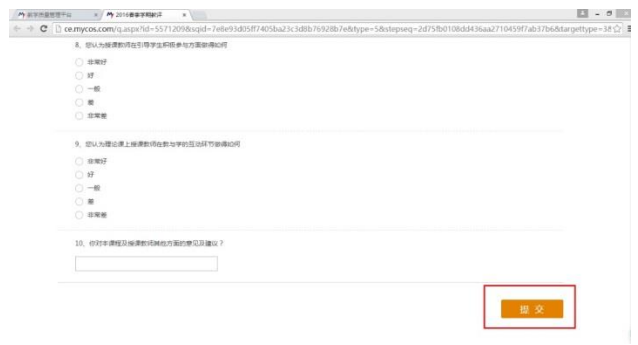

## (二)微信版操作指南

1. 扫描下图二维码,或搜索公众号"教学质量管理平台", 关注即可参与评教。

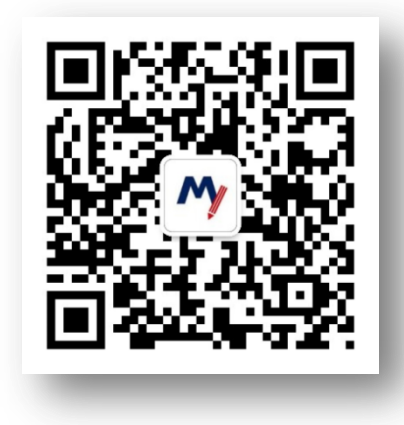

2.绑定账户,账号为学号,初始密码为 111111,学校为

南方科技大学。

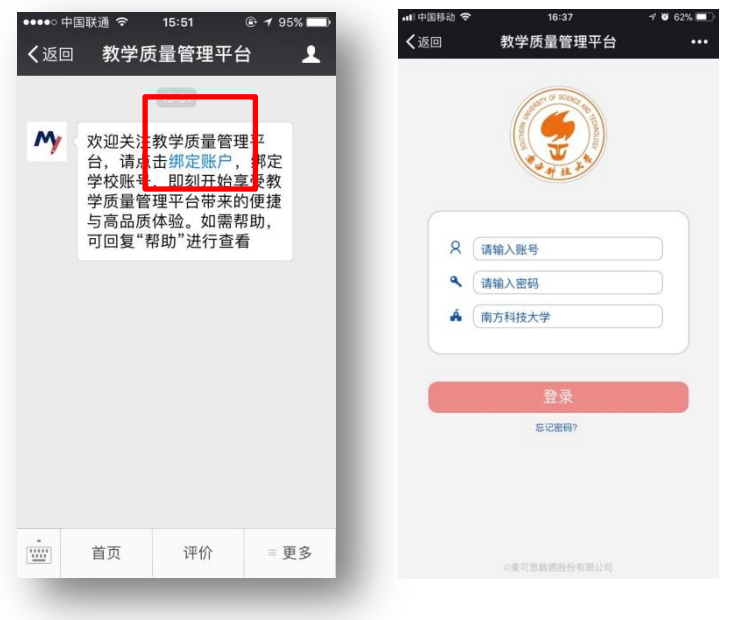

3.点击【未评任务】,即可参与评价。

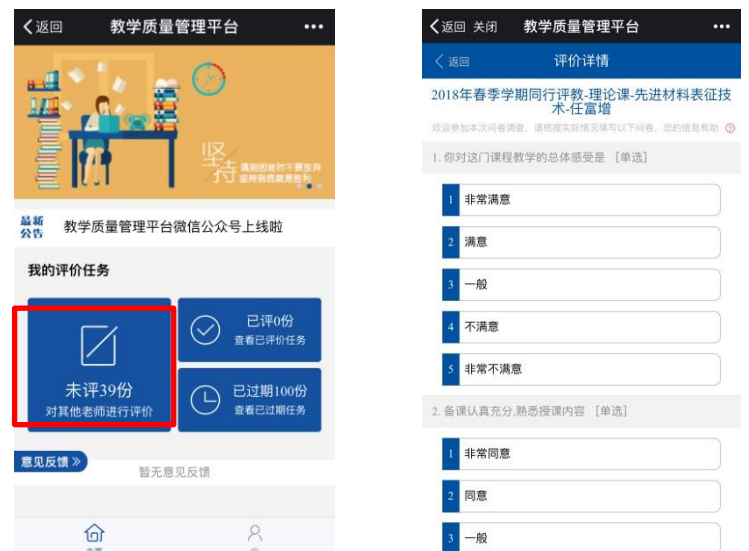

4.如有疑问,可查询"帮助中心",或在公众号首页回复 "帮助"查看使用指南。

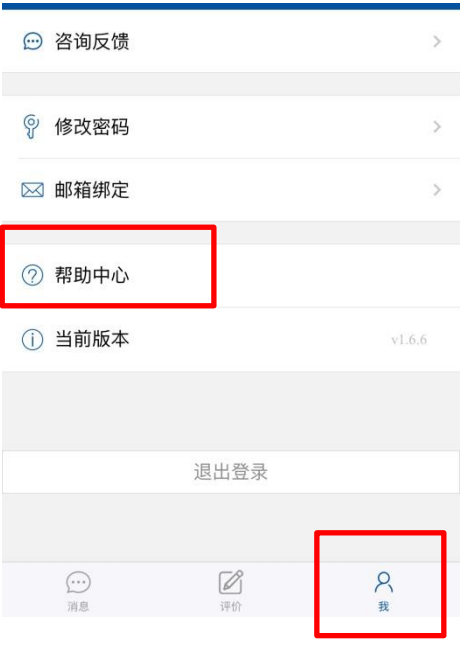

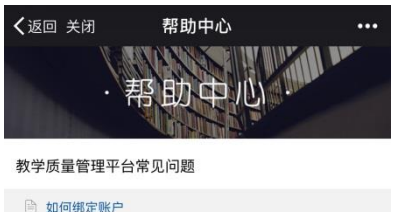

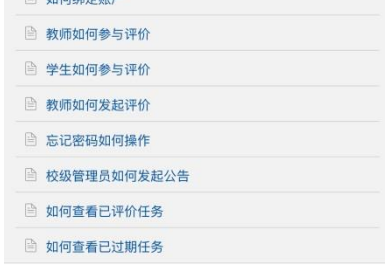

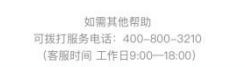

Copyright © 2017 麦可思,版权所有<br>京ICP备11047450号